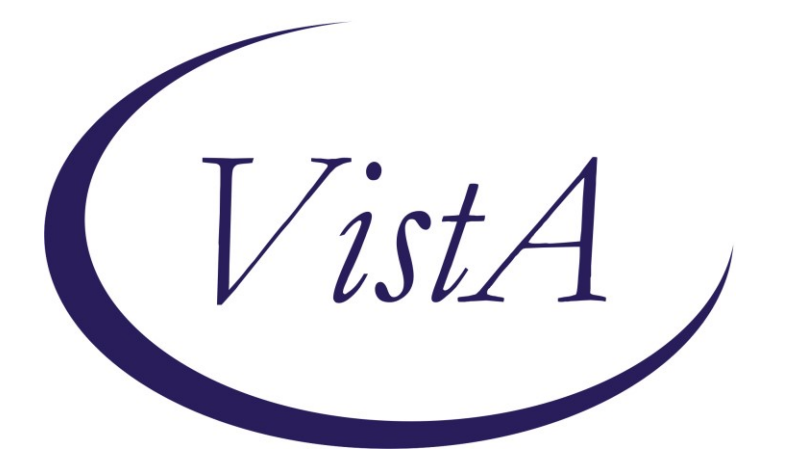

**Update \_2\_0\_305**

# **Clinical Reminders**

# **VA-MONKEYPOX**

# **Install Guide**

**August 2022**

Product Development Office of Information Technology Department of Veterans Affairs

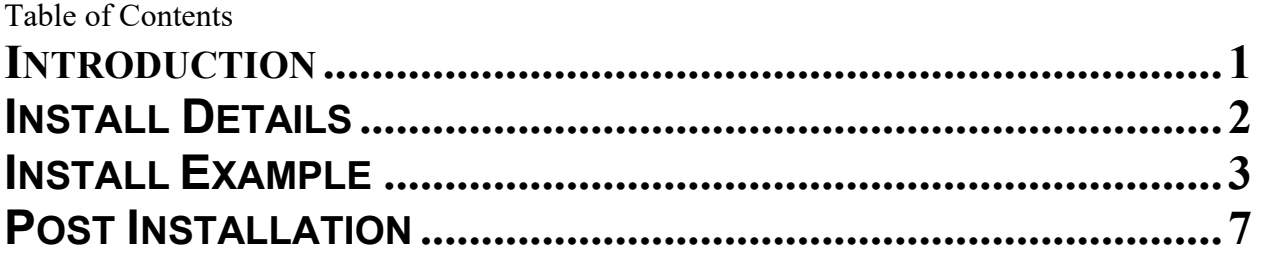

# <span id="page-2-0"></span>**Introduction**

NCP and Infectious Disease/Population Health have sponsored this new reminder dialog template that will be used to document Monkeypox/Smallpox vaccination and Monkeypox lab tests collected outside of the VA.

At this time, we anticipate a limited vaccine supply. VHA guidelines are being worked on now to determine who will receive the vaccine. There will not be a reminder for the first dose. After this template is released and we are giving vaccine, we will move into phase 2 which may include a reminder that will be due for the second dose.

The vaccine portion of this template will only be used to document if a vaccine was given, either at the VA or outside. If the patient does not want it or the provider doesn't want them to have it, that would be included in their progress note.

This goal of this template will be to document that vaccination was administered one of two ways

- 1. Intradermal (0.1mL) authorized under Emergency Use Authorization (EUA) (template links to EUA fact sheets)
- 2. Subcutaneous (0.5mL) approved route and dose (template links to VIS Sheets)

It can also be used to document that a patient received vaccine somewhere else

The CPT codes for administration are not available yet. We are using a health factor as a temporary way to capture if the dose was .1mL or .5mL until we have the CPT codes available.

A second portion of the template can be used to document the patient had a lab test for Monkeypox at a location other than the VA facility where they are being seen.

UPDATE\_2\_0\_305 contains 1 Reminder Exchange entry: **UPDATE\_2\_0\_305 VA-MONKEYPOX**

### **The exchange file contains the following components:**

## **TIU TEMPLATE FIELD**

IM VIS MPOX URL IM VIS MPOX DT IM COMMENT COMPLICATONS20 IM MPX ADMIN INFO MPX JYNNEOS PATIENT HTML MPX JYNNEOS PROVIDER HTML

## **HEALTH FACTORS**

VA-REMINDER UPDATES [C]

VA-UPDATE\_2\_0\_305 VA-MONKEYPOX[C] VA-MONKEYPOX LAB PCR OUTSIDE - INDETERMINATE VA-MONKEYPOX LAB PCR OUTSIDE - PENDING VA-MONKEYPOX LAB PCR OUTSIDE - NEGATIVE VA-MONKEYPOX LAB PCR OUTSIDE - POSITIVE VA-MONKEYPOX LAB PCR OUTSIDE - MONKEYPOX CONFIRMED VA-MONKEYPOX LAB PCR OUTSIDE - ORTHOPOX PRESUMPTIVE IMMUNIZATION [C] VA-MONKEYPOX (JYNNEOS) VACCINE SUBCUTANEOUS ANATOMIC LOCATION VA-MONKEYPOX (JYNNEOS) VACCINE SUBCUTANEOUS DOSE VOLUME 0.5ML VA-MONKEYPOX (JYNNEOS) VACCINE INTRADERMAL ANATOMIC LOCATION VA-MONKEYPOX (JYNNEOS) VACCINE INTRADERMAL DOSE VOLUME 0.1ML

## **REMINDER TAXONOMY**

VA-IMMUNIZATION INJECTION 90471

## **REMINDER TERM**

VA-REMINDER UPDATE\_2\_0\_305

## **REMINDER DIALOG**

VA-MONKEYPOX

# <span id="page-3-0"></span>**Install Details**

Installation:

=============

This update can be loaded with users on the system. Installation will take less than 5 minutes. This update is being distributed as a web host file.

The address for the host file for sites that have not upgraded to CPRS VERSION 32B is:

# **https://REDACTED /UPDATE\_2\_0\_305.PRD**

The address for the 3 sites that HAVE upgraded to CPRS VERSION 32B (Fresno, Northern California, North Florida/South Georgia) is:

# **https://REDACTED /UPDATE\_2\_0\_30532B.PRD**

The file will be installed using Reminder Exchange, programmer access is not required.

**You will only need to install ONE of these two files. Depending on your 32B install status.**

# <span id="page-4-0"></span>**Install Example**

To Load the Web Host File. Navigate to Reminder exchange in Vista

At the **Select Action:** prompt, enter **LWH** for Load Web Host File

### **FOR SITES THAT HAVE NOT INSTALLED 32B**: At the **Input the url for the .prd file:** prompt, type the following web address

**https://REDACTED /UPDATE\_2\_0\_305.PRD**

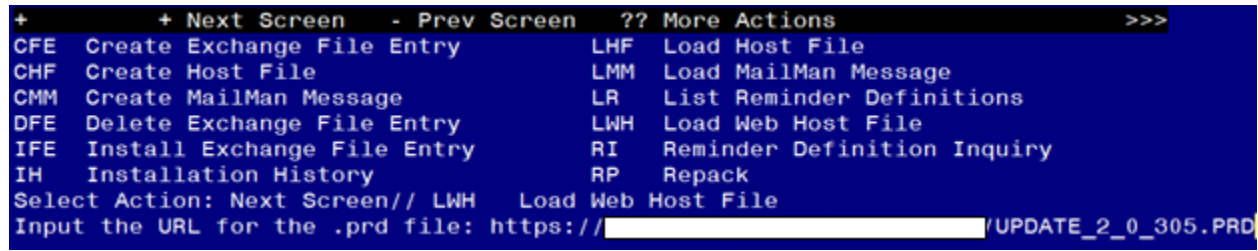

**FOR THE THREE SITES THAT HAVE INSTALLED 32B (Fresno, Northern California, North Florida/South Georgia):**

At the **Input the url for the .prd file:** prompt, type the following web address **https://REDACTED /docs/UPDATE\_2\_0\_30532B.PRD**

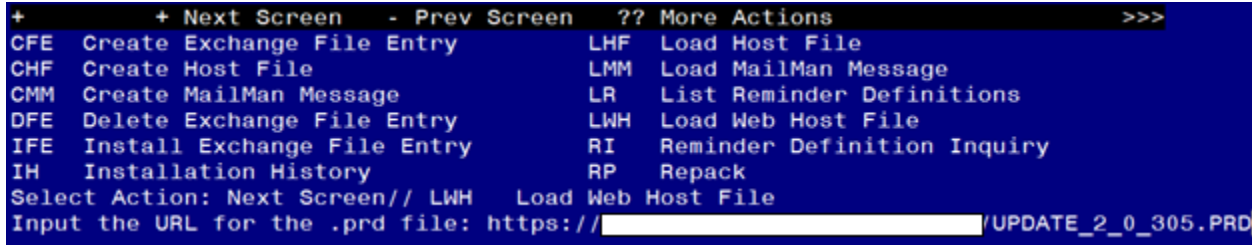

You should see a message at the top of your screen that the file loaded successfully

## **FOR SITES THAT HAVE NOT INSTALLED 32B**

Search and locate an entry titled **UPDATE\_2\_0\_305 VA-MONKEYPOX** in reminder exchange.

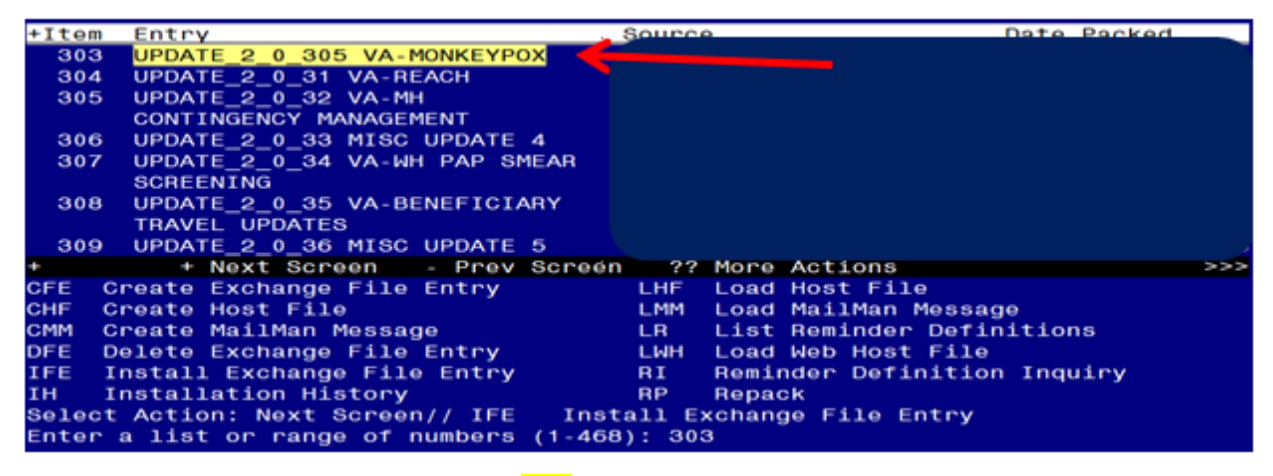

At the **Select Action** prompt, enter **IFE** for Install Exchange File Entry Enter the number that corresponds with your entry **UPDATE\_2\_0\_305 VA-MONKEYPOX** *(in this example it is entry 303 it will vary by site).* The date of the exchange file should be 08/17/2022.

### **FOR THE THREE SITES THAT HAVE INSTALLED 32B (Fresno, Northern California, North Florida/South Georgia):**

Search and locate an entry titled **UPDATE\_2\_0\_30532B VA-MONKEYPOX** in reminder exchange.

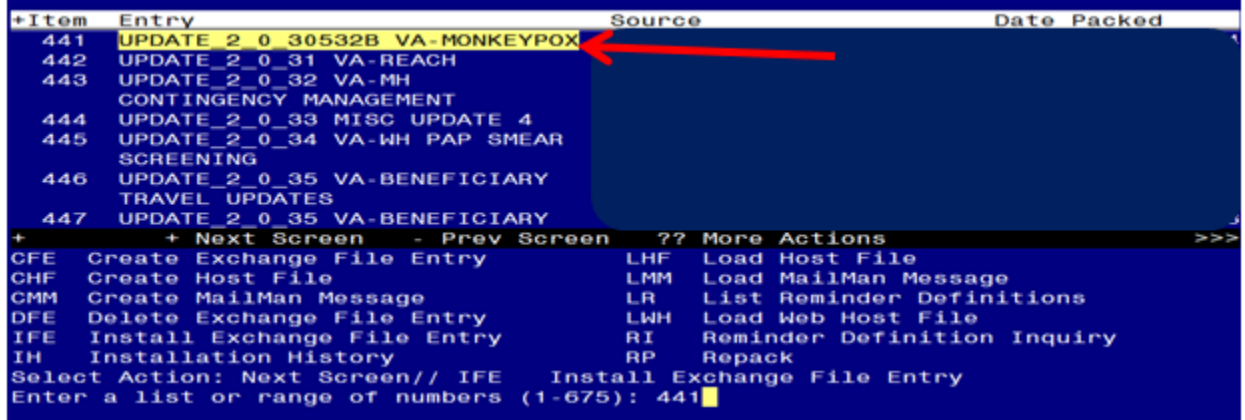

At the **Select Action** prompt, enter **IFE** for Install Exchange File Entry Enter the number that corresponds with your entry **UPDATE\_2\_0\_30532B VA-MONKEYPOX** *(in this example it is entry 441 it will vary by site).* The date of the exchange file should be 08/17/2022.

The following instructions apply to all sites (including CPRS 32B sites)

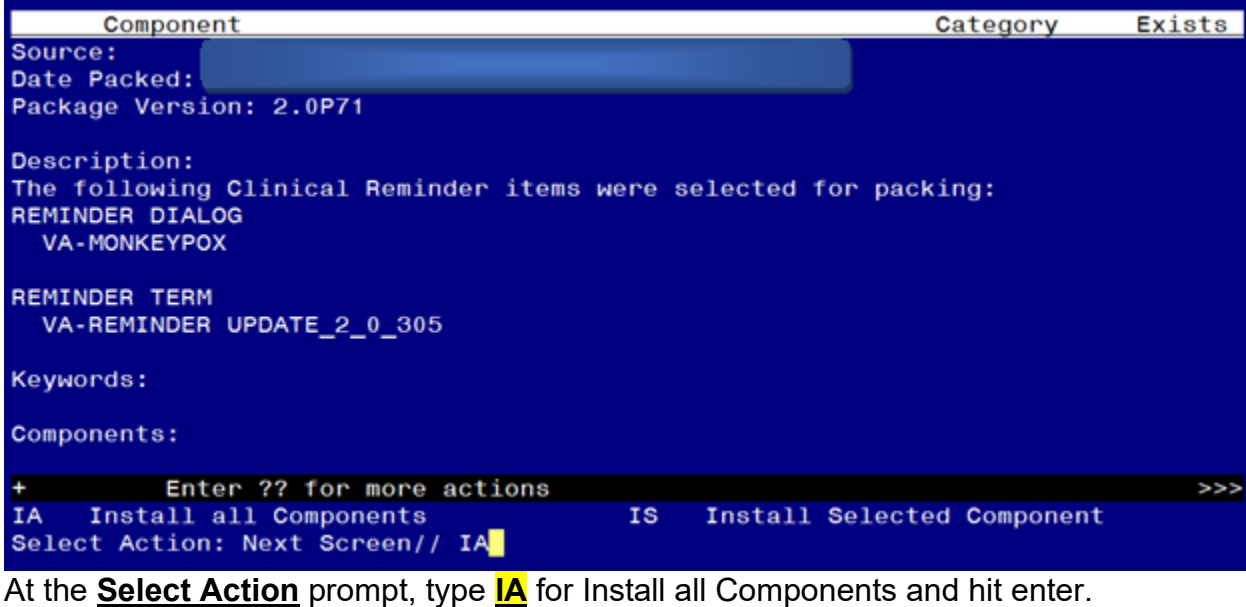

**For all new entries in any category you will choose I to Install Skip any items in any category you are prompted to overwrite**

You will then be prompted to install the dialog component.<br>Packed reminder dialog: VA-MONKEYPOX

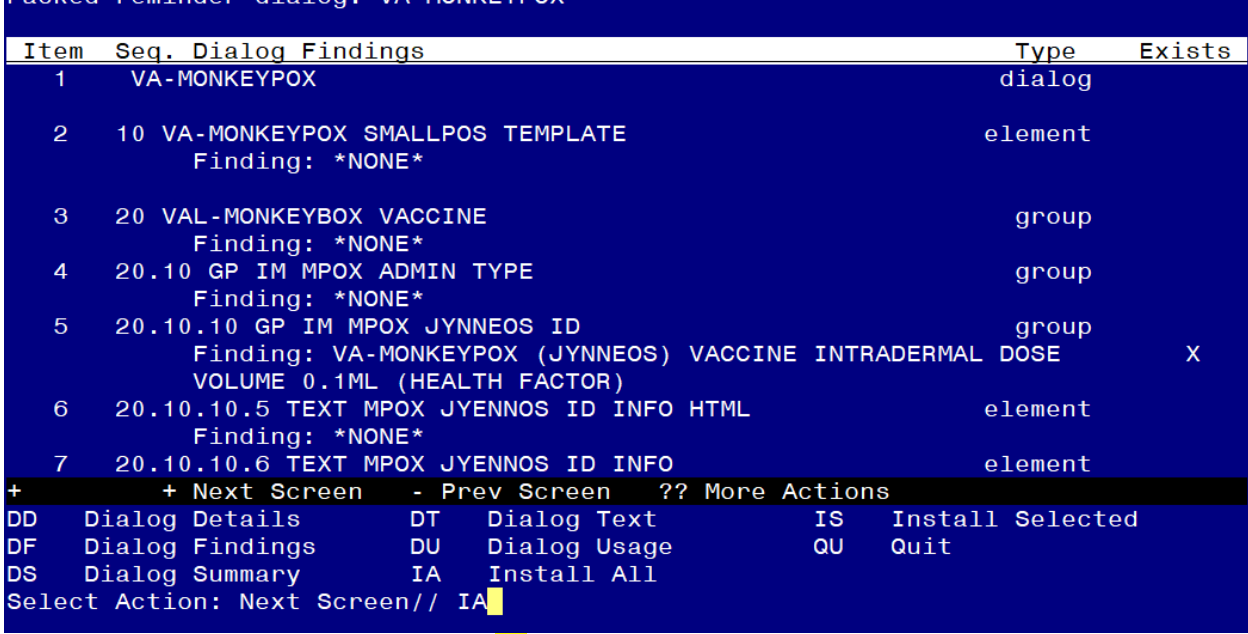

At the **Select Action** prompt, type **IA** to install the dialog – **VA-MONKEYPOX** Install reminder dialog and all components with no further changes: Y//ES

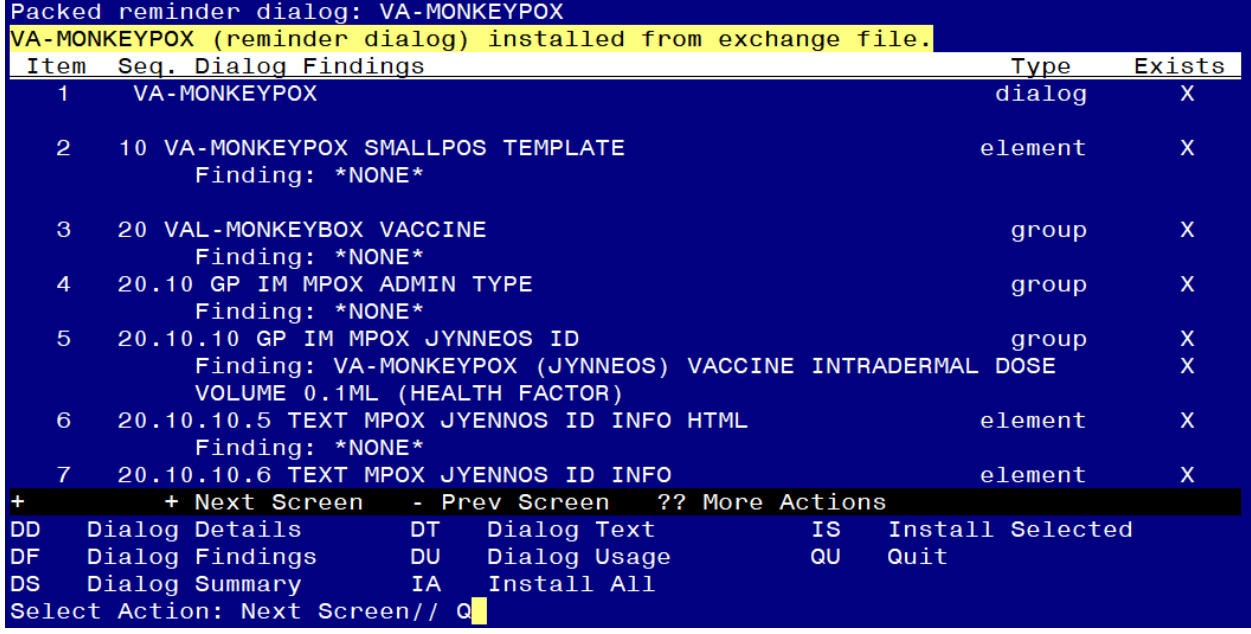

When the dialog has completed installation, you will then be returned to this screen. At the **Select Action** prompt, type **Q.**

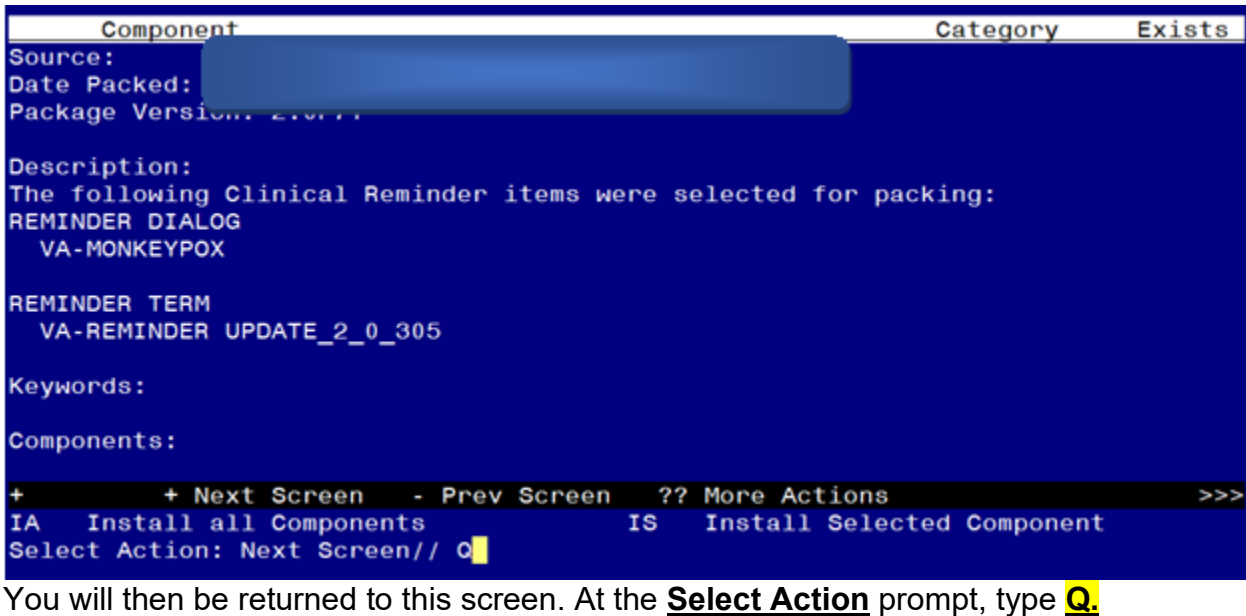

Install complete.

### <span id="page-8-0"></span>**Post Installation**

#### **1. Setup of Note Title.**

The note title to create to associate with this template is:

MONKEYPOX NOTE

VHA Enterprise Standard Title: INFECTIOUS DISEASE NOTE

### **You can add these to your document class where nursing or infectious disease progress notes are located.**

*Note: Comprehensive information on Creating new Document Classes and Titles can be found beginning on page 54 of the TIU/ASU Implementation Guide at the following link: [http://www.va.gov/vdl/documents/Clinical/CPRS-](http://www.va.gov/vdl/documents/Clinical/CPRS-Text_Integration_Utility_(TIU)/tiuim.pdf)[Text\\_Integration\\_Utility\\_\(TIU\)/tiuim.pdf](http://www.va.gov/vdl/documents/Clinical/CPRS-Text_Integration_Utility_(TIU)/tiuim.pdf)*

- **2. Make the Dialog templates available to be attached to a Personal or Shared templates or to be able to attach the dialog to a progress note title.** Select Reminder Managers Menu <TEST ACCOUNT> Option: **CP** CPRS Reminder Configuration
	- CA Add/Edit Reminder Categories
	- CL CPRS Lookup Categories
	- CS CPRS Cover Sheet Reminder List
	- MH Mental Health Dialogs Active
	- PN Progress Note Headers
	- RA Reminder GUI Resolution Active
	- TIU TIU Template Reminder Dialog Parameter
	- DEVL Evaluate Coversheet List on Dialog Finish
	- DL Default Outside Location
	- PT Position Reminder Text at Cursor
	- LINK Link Reminder Dialog to Template
	- TEST CPRS Coversheet Time Test
	- NP New Reminder Parameters
	- GEC GEC Status Check Active
	- WH WH Print Now Active

Select CPRS Reminder Configuration <TEST ACCOUNT> Option: **TIU** TIU Template Reminder Dialog Parameter

Reminder Dialogs allowed as Templates may be set for the following:

- 1 User USR [choose from NEW PERSON]
- 3 Service SRV [choose from SERVICE/SECTION]
- 4 Division DIV [SALT LAKE CITY]
- 5 System SYS [NATREM.FO-SLC.MED.VA.GOV]

Enter selection: **5** *Choose the appropriate number for your site. Your site may do this by System or other levels. The example below uses SYSTEM level.* Setting Reminder Dialogs allowed as Templates for System: NATREM.FO-SLC.MED.VA.GOV Select Display Sequence: **?** 388 VA-COVID-19 TELEPHONE FOLLOW-UP 389 VA-SRA-CONSULT RESPONSE (D) *When you type a question mark above, you will see the list of #'s (with dialogs) that are already taken. Choose a number NOT on this list. For this example, 390 is not present so I will use 390.* Select Display Sequence: **390** Are you adding 390 as a new Display Sequence? Yes// **YES** Display Sequence: 390// **<Enter>** 390 Clinical Reminder Dialog: **VA-MONKEYPOX** reminder dialog NATIONAL ...OK? Yes// **<Enter>** (Yes)

### **3. Associate the reminder dialogs with the note title in CPRS**

a. In CPRS, open the Template Editor, expand Document Titles, select the appropriate folder (if applicable), then click New Template (top right-hand corner).

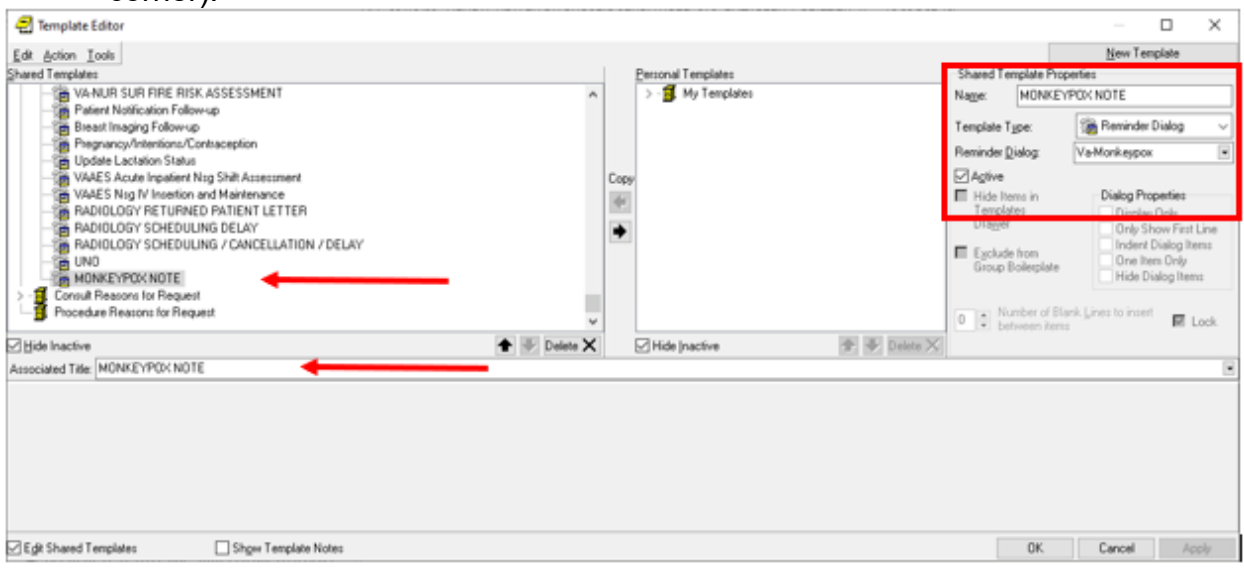

Type in the following information: Name: **MONKEYPOX NOTE** Template Type: **Reminder Dialog** Reminder Dialog: **VA-MONKEYPOX** Next, type in the Associated Title name **MONKEYPOX NOTE** –– then click Apply.

*For sites THAT ARE NOT USING CPRS 32B, the following ADDITIONAL step will need to be taken:*

- **4.** *Add lot number information into reminder dialog*
	- a. **Navigate to reminder dialogs and change view to Additional Prompts.**
	- **b. Search list and navigate to the IM MONKEYPOX MAN LOT EXP prompt**
	- **c. Edit checkbox prompt.**

In this example, the FIRST lot information prompt for the Monkeypox vaccine will be edited.

Each available vaccine lot information prompt will need to be added as additional sequences.

Instruct pharmacy of the need to be notified of new vaccines and/or lot numbers.

## **These prompts may need to be updated frequently.**

Dialog Name: IM MONKEYPOX MAN LOT EXP**<enter>** Current dialog element/group name: IM MONKEYPOX MAN LOT EXP Used by: GP IM MPOX JYNNEOS SC DOSE 1 (Dialog Group)

GP IM MPOX JYNNEOS ID DOSE 1 (Dialog Group)

GP IM MPOX JYNNEOS SC DOSE 2 (Dialog Group)

GP IM MPOX JYNNEOS ID DOSE 2 (Dialog Group)

NAME: IM MONKEYPOX MAN LOT EXP Replace **<enter>** DISABLE: **<enter>**

CLASS: LOCAL// **<enter>**

SPONSOR: **<enter>**

REVIEW DATE: **<enter>**

PROMPT CAPTION: MVX (Manuf); Lot#; Exp Date: Replace **<enter>** EXCLUDE FROM PROGRESS NOTE: **<enter>**

DEFAULT VALUE: **<enter>**

Select CHECKBOX SEQUENCE: **1 Enter sequence number to be revised. Sequence 1 will be the 1st checkbox at the top of the list in CPRS.**

CHECKBOX SEQUENCE: 1// **<enter>**

TEXT: BN; LOT; mm/dd/yyyy// *enter the lot info* **BN; 12345; 12/01/2022 (This is an example only. Follow the exact formatting to enter the MVX code (BN), Lot Number, then Expiration Date. The information must be separated by a semi-colon.)**

The TEXT field for each lot number must follow this format:

BN; 12345; 12/01/2022

| MV.<br>space<br>. .'ode | ٥t،<br>Number | space | Expiration<br>Jate |
|-------------------------|---------------|-------|--------------------|
|-------------------------|---------------|-------|--------------------|

*FOR SITES THAT ARE USING 32B* **(Fresno, Northern California, North Florida/South Georgia)***, THE FOLLOWING STEP NEEDS TO BE TAKEN:*

#### *1. The defaults for Route and Dose should be removed for CVX code 206, this will force the user to enter them on the VIMM form and not default every dose:*

Using the PCE Table Maintenance Menu, choose option DEF: TM PCE Table Maintenance

- ED Education Topic Management
- EX Exam Management
- HF Health Factor Management
- TS Text/Keyword Search
- IMC Inactive Mapped Codes Report
- LOT Immunization Lot Add/Edit/Display

**DEF Immunization Default Responses Enter/Edit**

- SKC Edit Skin Test Reading CPT Code
- INFO PCE Information Only ...

Select PCE Table Maintenance <TEST ACCOUNT> Option: **DEF** Immunization Default Responses Enter/Edit

Enter/Edit Immunization/Contra/Refusal Default Responses

Select Facility: **XXX** (*enter your patent facility number here)* ...OK? Yes// (Yes)

Do you want to enter defaults for (I)mmunizations or (C)ontra/Refusals? **Immunizations**

Enter/Edit Immunization Default Responses

Facility: XXXXXXXX

Select IMMUNIZATION: TICK-BORNE ENCEPHALITIS, INACTIVATED, PF, 0.5ML /**/ 206** VACCINIA, SMALLPOX MONKEYPOX VACCINE LIVE, PF 206 ...OK? Yes// (Yes)

 IMMUNIZATION: VACCINIA, SMALLPOX MONKEYPOX VACCINE LIVE, PF // ROUTE OF ADMINISTRATION: SUBCUTANEOUS// **@** SURE YOU WANT TO DELETE? **Y (Yes)** SITE OF ADMINISTRATION: DOSE: .5**// @** SURE YOU WANT TO DELETE? **Y (Yes)** DOSE UNITS: milliliter// NON-STANDARD DOSE UNITS: COMMENTS: Select IMMUNIZATION: